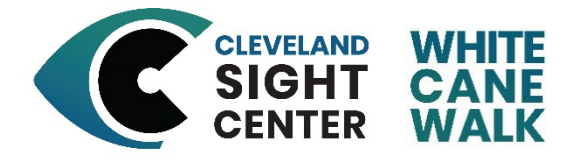

## **How to register as a Fundraising Team Captain for White Cane Walk:**

To register as a fundraising team captain, please follow these step-by-step instructions or contact Leah Trznadel at 216-658-4561 or [LTrznadel@clevelandsightcenter.org](mailto:LTrznadel@clevelandsightcenter.org) to have a CSC team member help you.

## **Step by Step instructions:**

- 1. Go to [www.whitecanewalk.org](http://www.whitecanewalk.org/)
- 2. Click "Register to Attend"
- 3. Create an account with Race Roster or sign into an existing account. You can choose to sign up with Race Roster through Facebook or email
	- a. If you choose Facebook, it will prompt you to enter your Facebook log in (email and password)
	- b. If you choose email, you will have to include an email address and create a password
- 4. Once you are signed into Race Roster, it will take you to the White Cane Walk registration page
	- a. Please fill out the registration page according to the prompts:
		- i. Personal information
		- ii. T-shirt size
		- iii. Team information: to start a team, click the button that says "Create New Team"
		- iv. Fill out your team name (this will be on the back of all White Cane Walk t-shirts if you raise \$500 or more by May 1)
- 5. Click "continue" or "add another registrant" if you would like to register another attendee.
- 6. Click the checkbox to agree to the waiver.
- 7. You will then have the option to add a donation. The suggested donation amount is \$25/person. If you would like your donation to go towards your team, under "How would you like to apply this donation?", select "Donate to [YOUR TEAM NAME] fundraising page. Answer the other prompts and click continue.
- 8. Enter billing information.
- 9. Click continue to payment.
- 10.Enter payment information and click "submit order."

### **Great job – you are now a fundraising team captain!**

If you would like to make edits to your fundraising page, please follow the below steps:

- 1. Ensure you are signed in to whitecanewalk.org. You can tell if you are signed in at the upper right-hand corner. If you are not signed in, please sign in by clicking "sign in" in the upper right-hand corner.
- 2. Once signed in, click "menu" in the upper right-hand corner
- 3. Click on "your team page" under Participants
- 4. Once on your team page, click "edit fundraising page" on the right-hand side.

## **We recommend you make the following edits to your team fundraising page:**

- 1. Create a Fundraising goal (this is your personal fundraising goal for your team). We suggest a fundraising goal of at least \$500. If you raise \$500 by May 1, your team name will be on the 2024 White Cane Walk t-shirt and announced at the event.
- 2. Add your fundraising text (this is where you can include information about yourself and why you started a fundraising team)
- 3. Upload your team picture

# **Sharing your Fundraising Team Page**

If you would like to share your team page, please click "share page" under your team fundraising goal and copy the link. This is your team link. This is an easy way for people to donate directly to your team.

# **Inviting Others to Join Your Team**

Others can join your team by registering to attend and adding themselves to your existing team.

Thank you for your time and generous support – we couldn't do this without you! Again, please reach out to Leah Trznadel at 216-658-4561 or [LTrznadel@clevelandsightcenter.org](mailto:LTrznadel@clevelandsightcenter.org) with any questions!